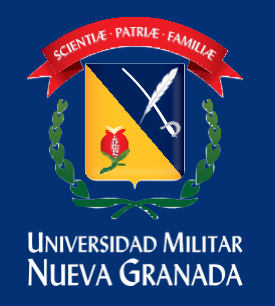

## DIVISIÓN ADMISIONES, REGISTRO<br>Y CONTROL ACADÉMICO

## **MANUAL PARA CARGAS ACADEMICAS**

Ingresar a la plataforma estudiante Univex, recuerde que el usuario comienza con est.nombre.apellido si no ha realizado el proceso por el gestor de identidades en el siguiente link encuentra toda la información para poder realizar este proceso (**[https://www.umng.edu.co/la-universidad/manuales](https://www.umng.edu.co/la-universidad/manuales-gesti%C3%B3n-de-identidades)[gesti%C3%B3n-de-identidades](https://www.umng.edu.co/la-universidad/manuales-gesti%C3%B3n-de-identidades)**[\).](https://www.umng.edu.co/la-universidad/gesti%C3%B3n-de-identidad)

**Plataforma estudiante**  <https://univex.umng.edu.co/Ereshkigal/Tap/>

Una vez en la plataforma estudiante encontrara un menú y debe seleccionar la opción carga académica

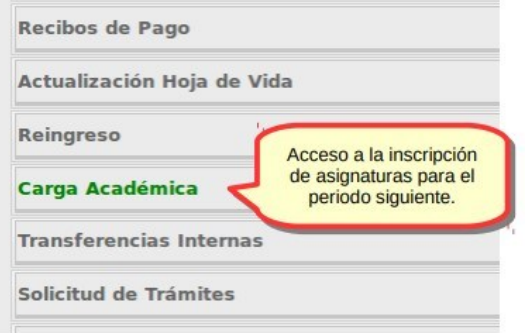

Una vez seleccionado el sistema visualizara las asignaturas a inscribir para el periodo, Selecciona la asignatura a cursar en el botón

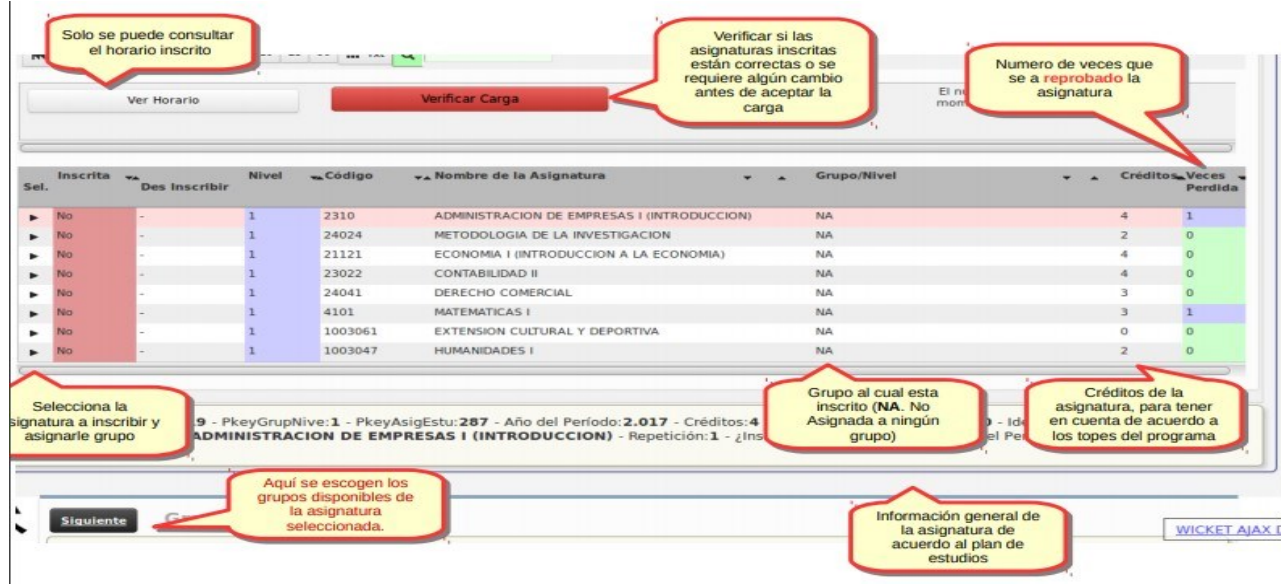

Al seleccionar la asignatura el sistema enlistara los grupos creados para poder cursarla, pulsa la opción inscribir en el grupo deseado.

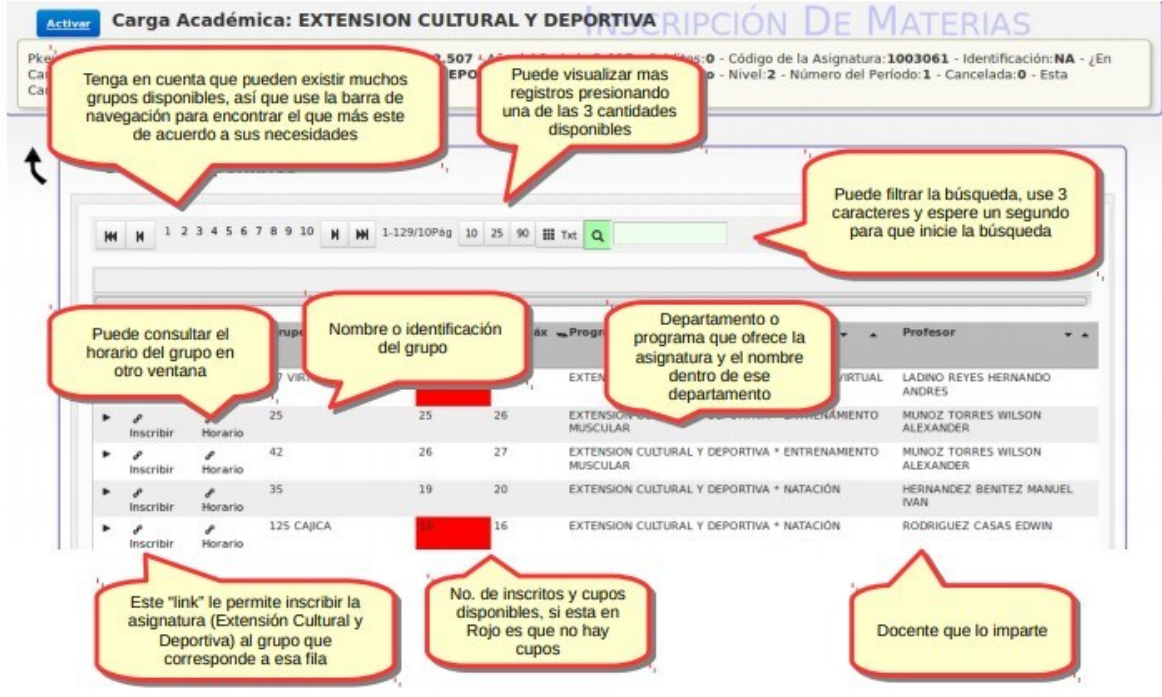

Una vez inscrita la asignatura el sistema lo direcciona para poder seguir el proceso con las otras asignaturas a cursar. En caso de que el grupo este lleno el sistema le le informara para que pueda tomar otro grupo.

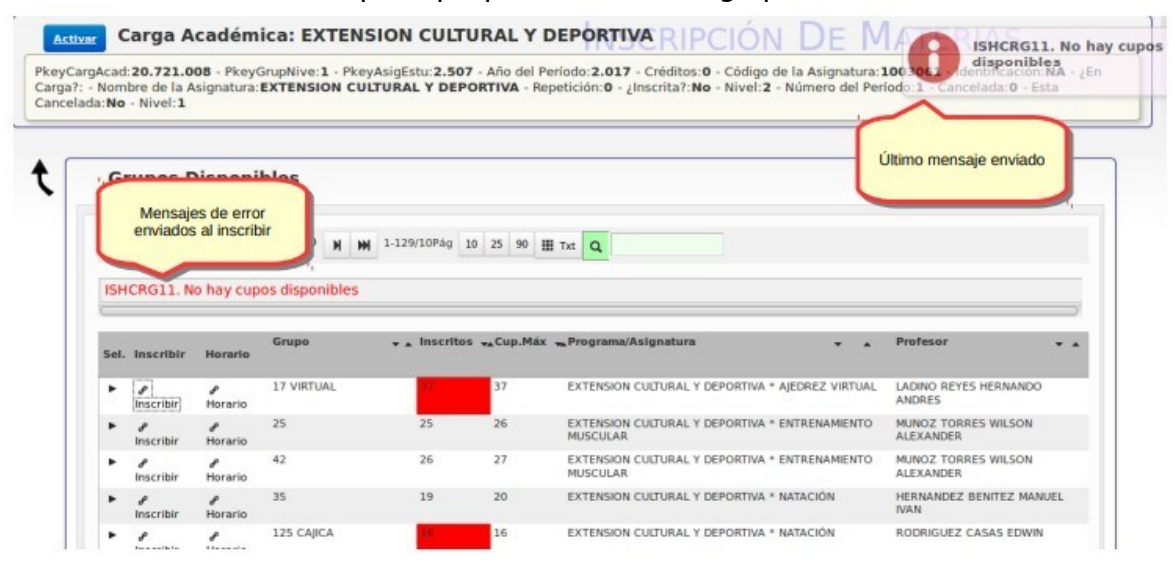

Liderazgo estratégico con visión neogranadina

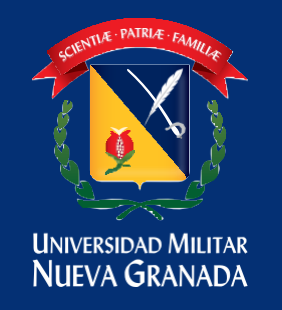

## DIVISIÓN ADMISIONES, REGISTRO<br>Y CONTROL ACADÉMICO

Una vez termine este proceso de inscripción en la parte superior encontrara un botón **para verificar carga para verificar que no tenga cruces.** 

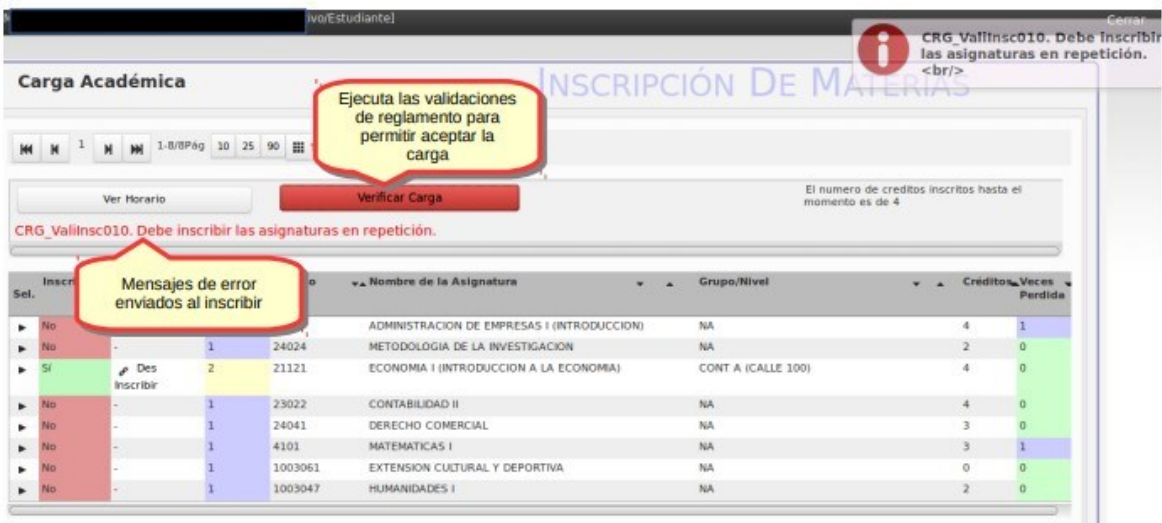

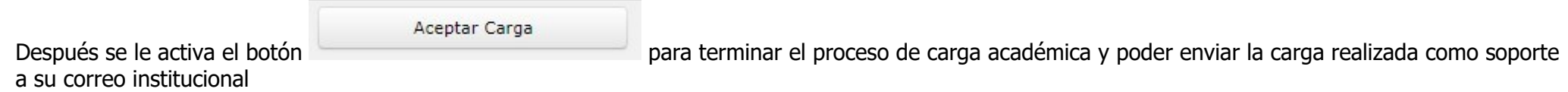

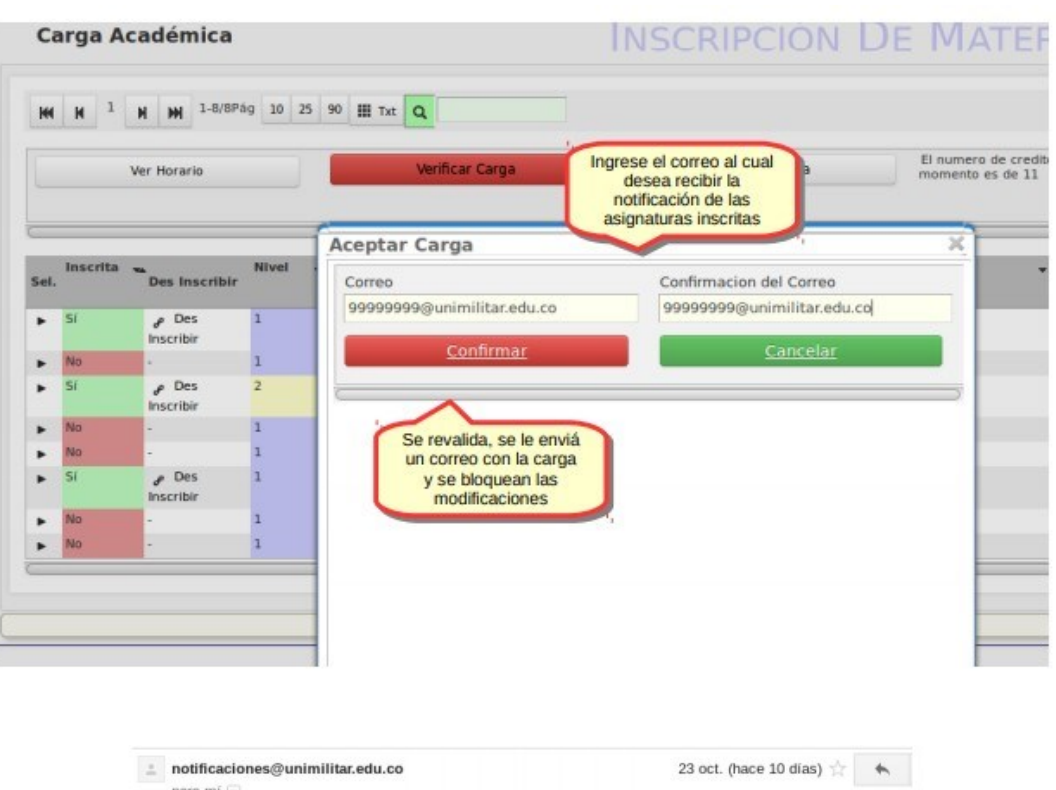

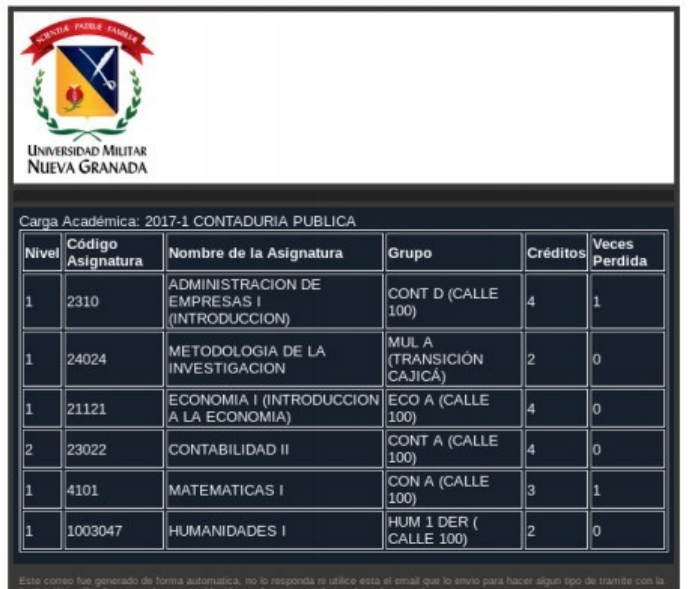

Liderazgo estratégico con visión neogranadina